## **How to Reset your Password**

If you have lost or forgotten your password, you will need to set up a new one for yourself before you can get in.

To do this, go to our website: enter [u3aboxhill.com.au](https://d.docs.live.net/78000f95ff081473/!!%20UMAS/Nuna%20samples/how-to/u3aboxhill.com.au) in your browser and then click on the words "Online Membership System" on the left-hand menu – it looks like this:

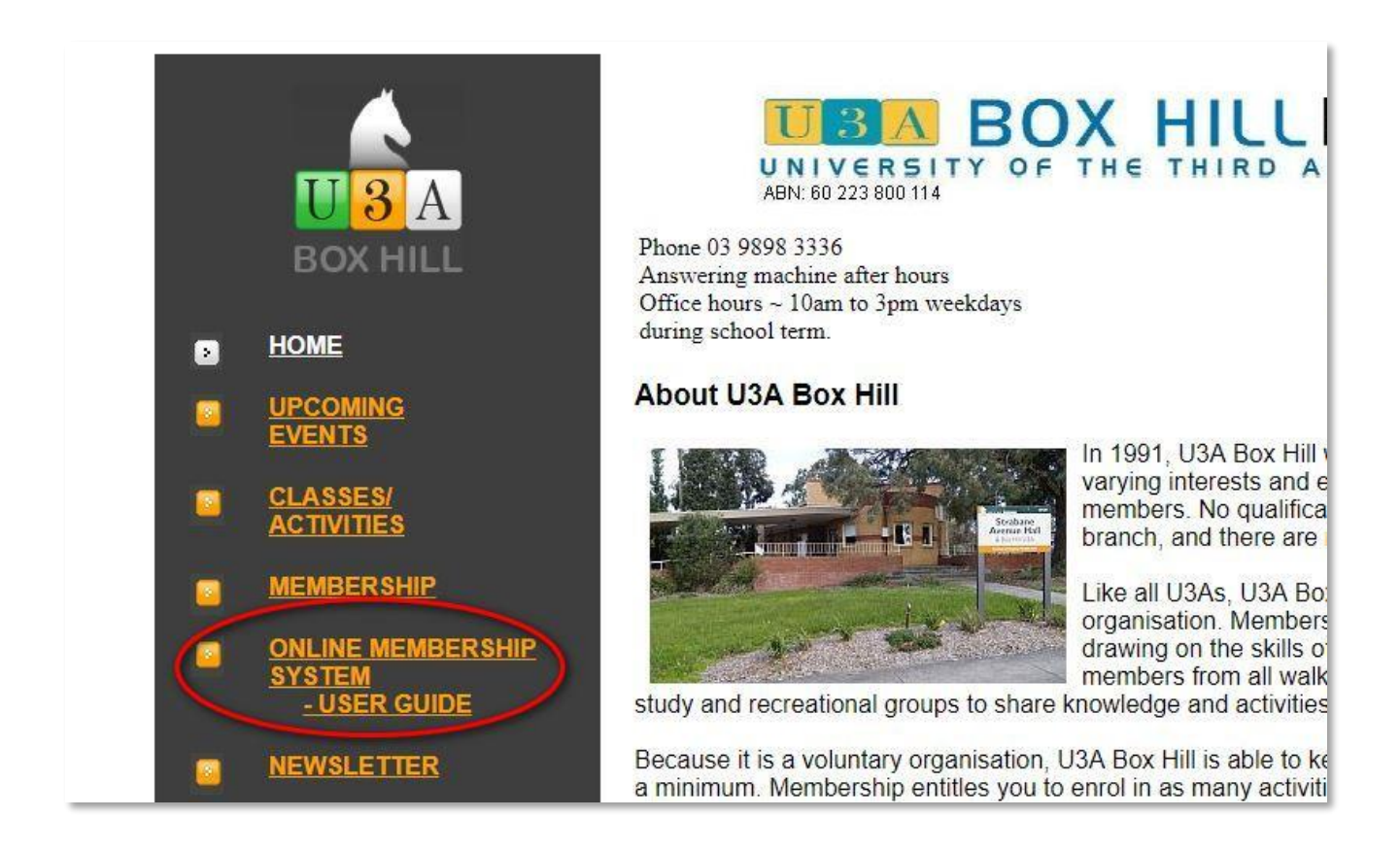

(next page)

-

When you get your Member Number and Password, write them down here and keep it in a safe place.

~~~~~~~~~~~~~~~~~~~~~~~~~~~~~~~~~~~~~~~~~~~~~~~~~~~~~~~~~~~~~~~~~~~~

(My hint is to write your password on the back of your name tag.)

My Member Number : ………………………………..

My Password : ……………………..…………

The Home Screen looks like this:

When you see the main membership System screen, click "Login" on the bottom of the left hand side menu ...

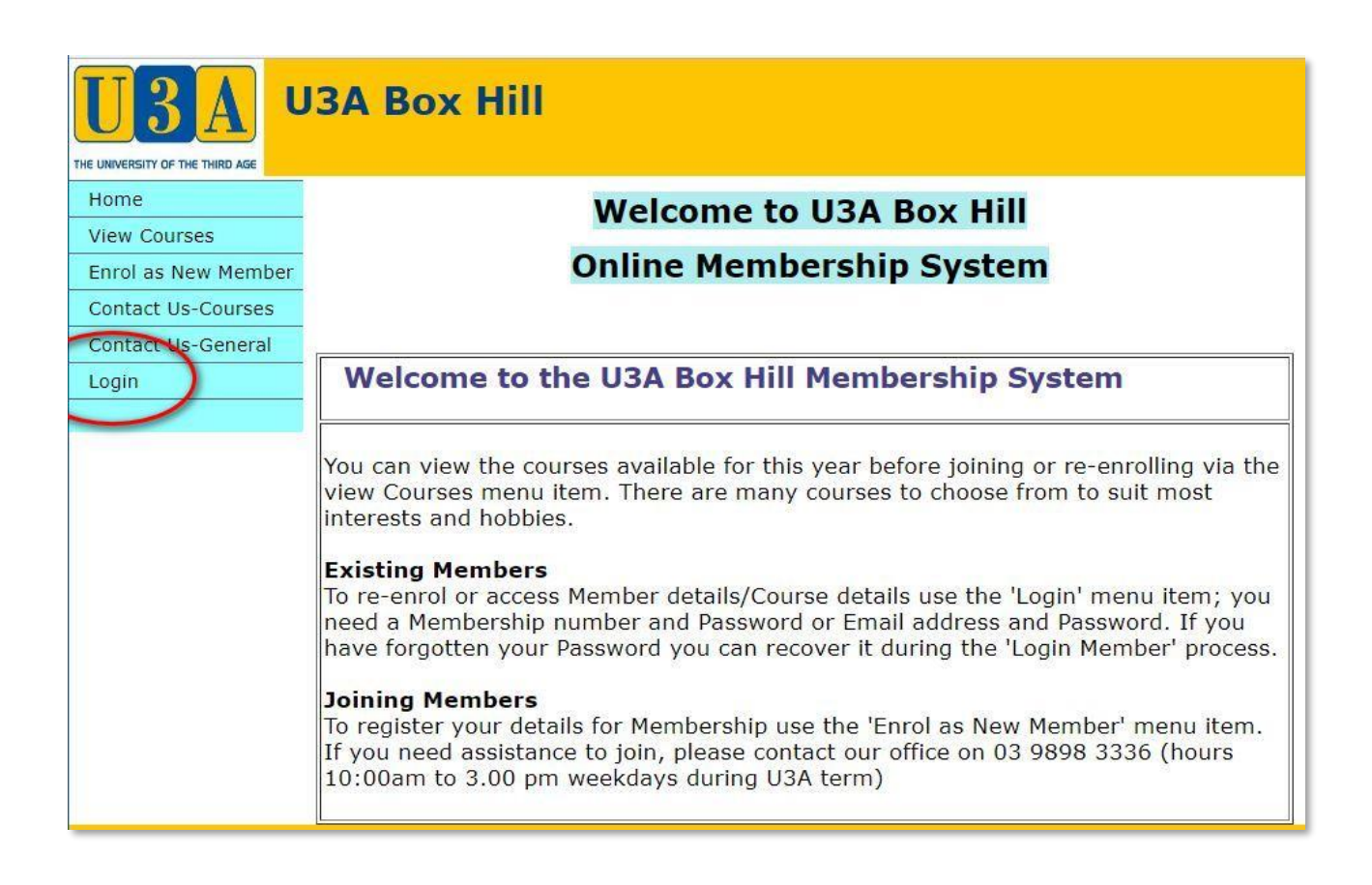

(next page)

On the login screen click on the 'I have forgotten my password' option ...

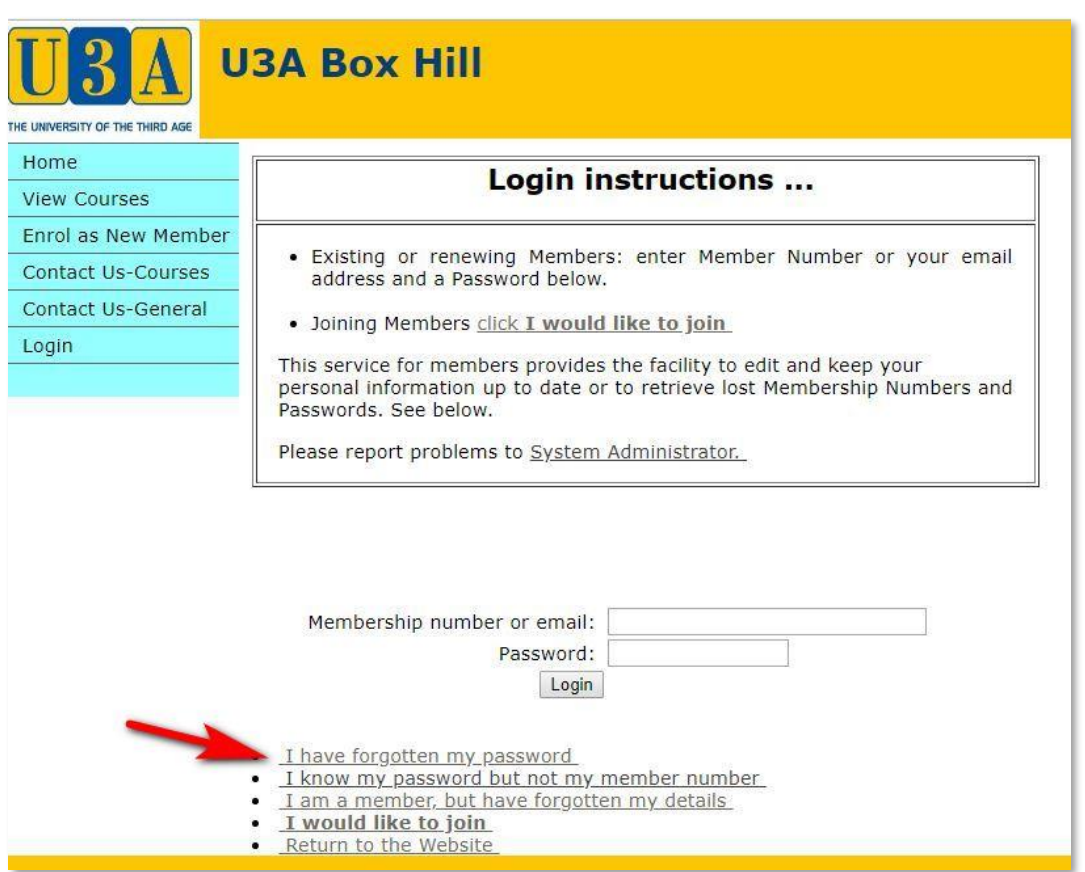

… then enter your member number (it's on your Membership Name Tag) – or just ask Jim or one of the helpers) and surname - an email with a link to re-set your password will be sent to your email address as recorded in UMAS.

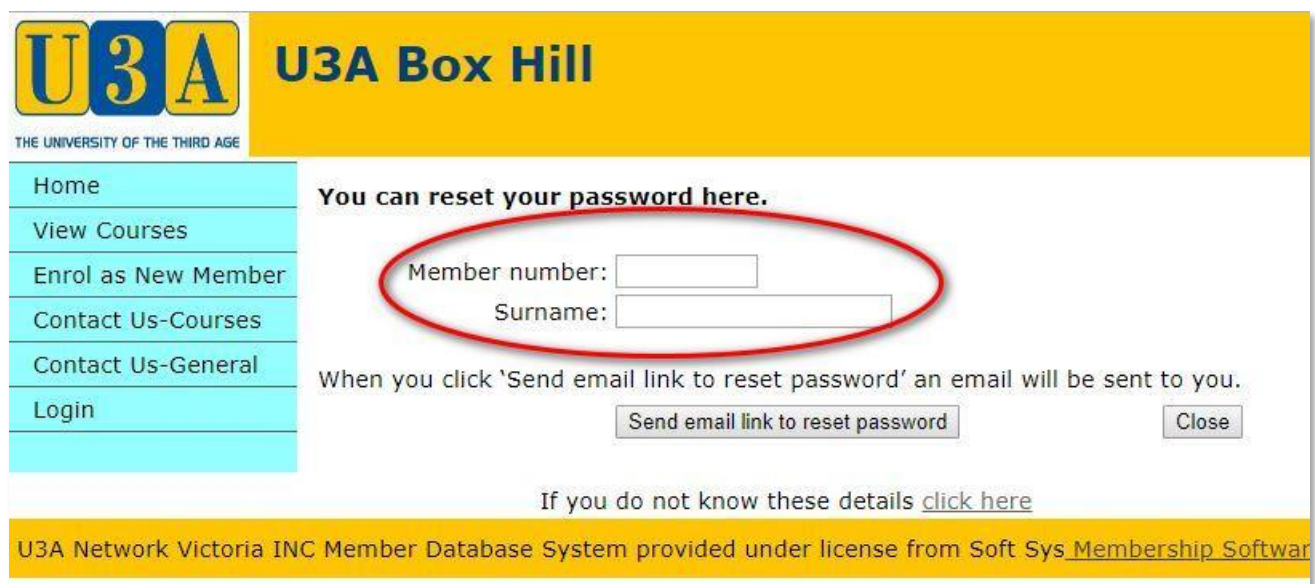

The email will look like this, (but with your name and Member Number) : Click the link to set your password to what you want …

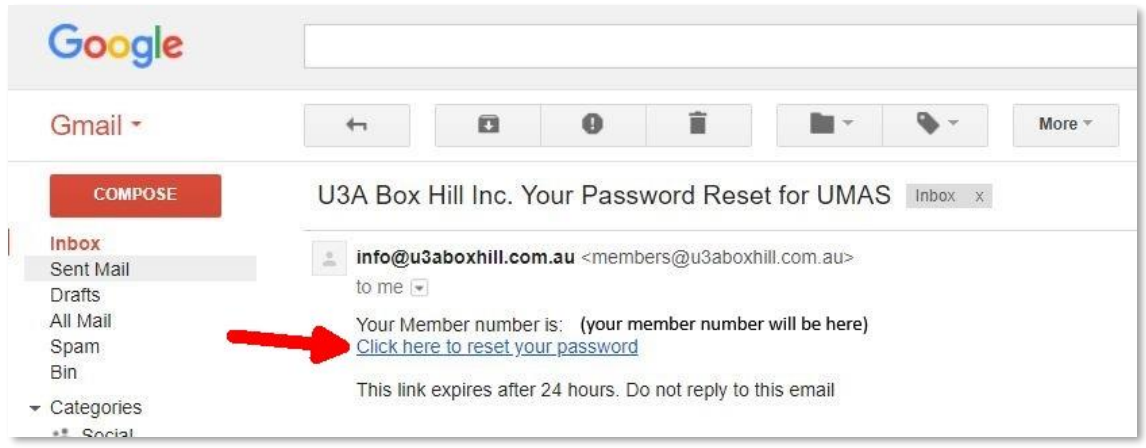

After you click the link you will see this (but with your name, not mine!):

Type in the password you want to use where it says "New Password" – and again in the second space.

## **Now write down your new password.**

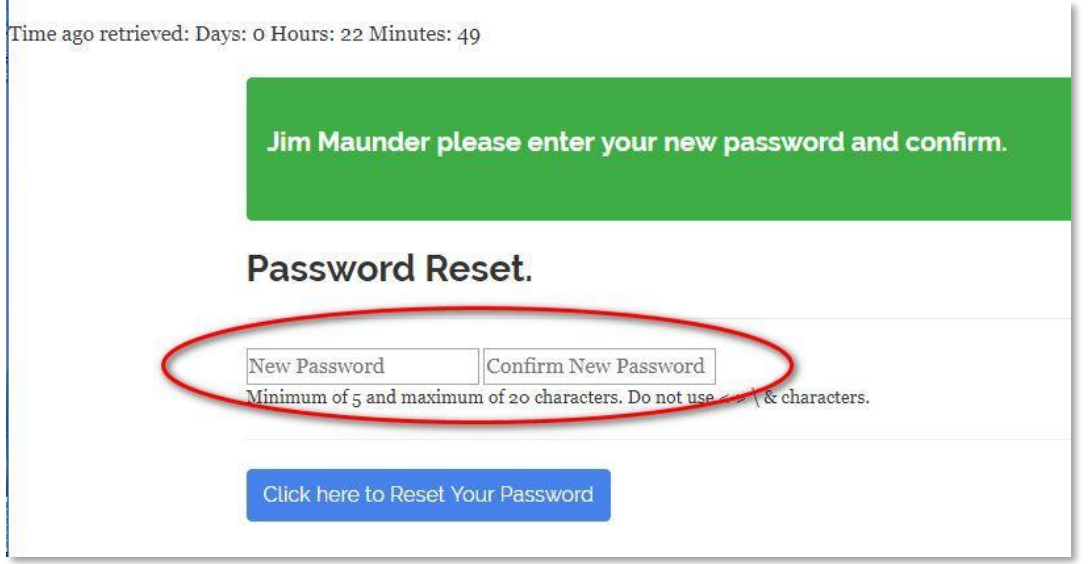

When you click the blue "Click here to Reset your Password" you will see this confirmation

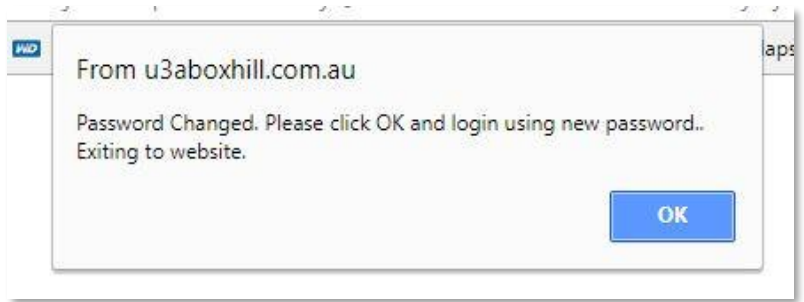

When you click "OK" you will be taken back to the UMAS Home screen, and now you can login with your Member Number and Password … (you wrote them down, right?) … and if successful you should see this: (with your name, not mine!)

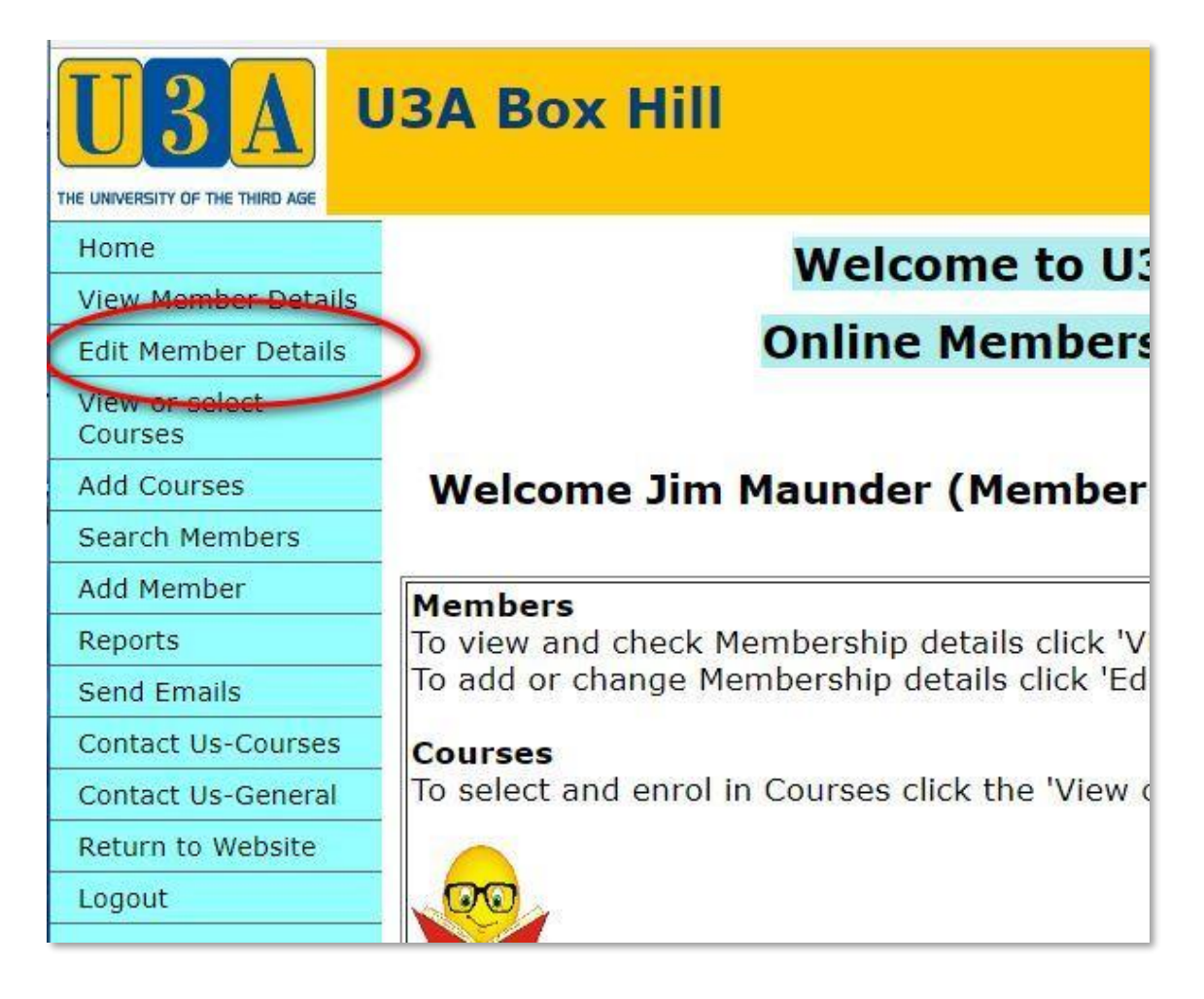

Next, select "Edit Member Details" on the left hand menu, and check your details. Your "Year of Birth" might be wrong, so fix that. Also check the emergency contact details please. When done, click the 'Save' button – you might have to scroll down to see it.

(next page)

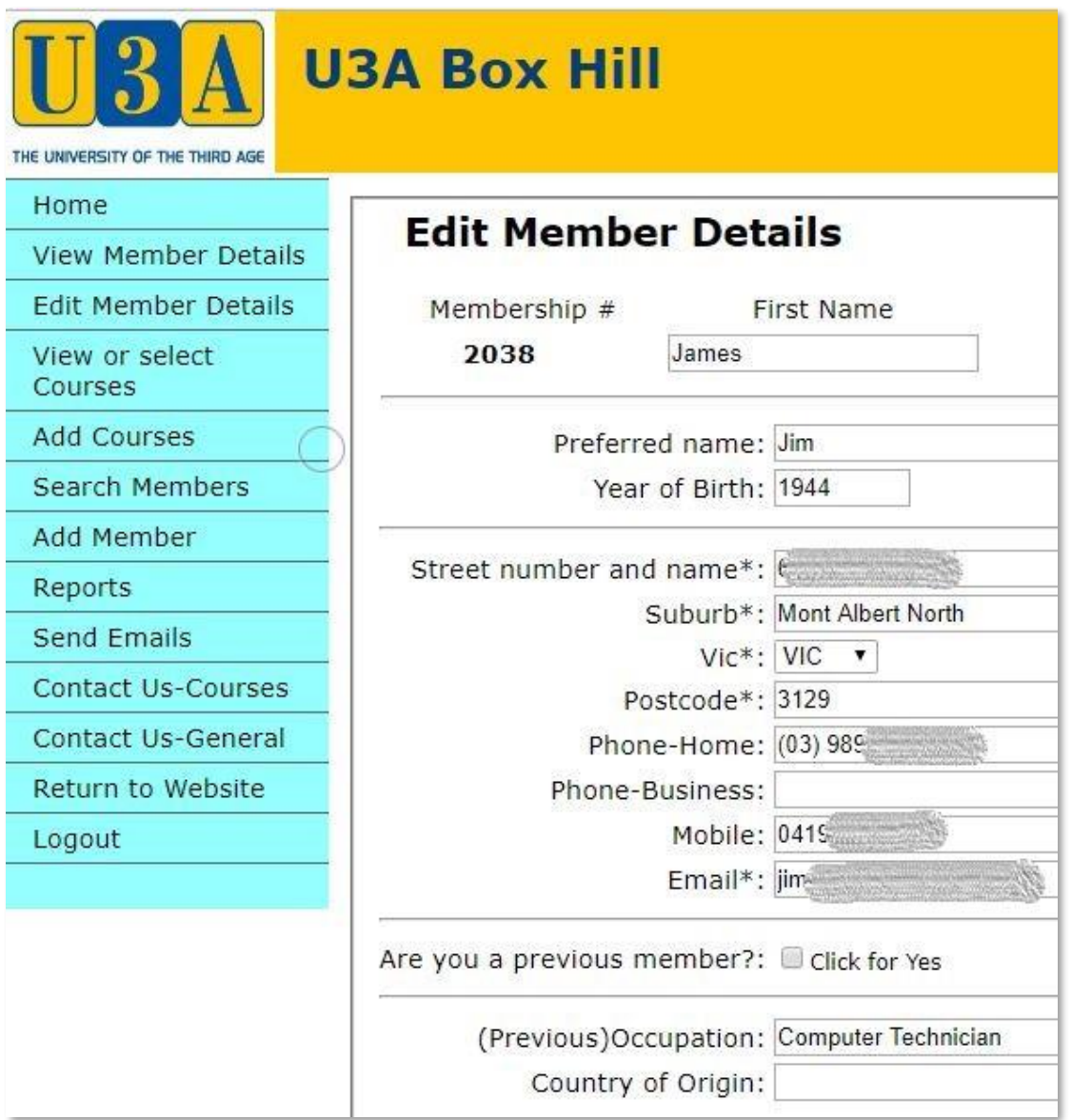

## Scroll down to the end to save:

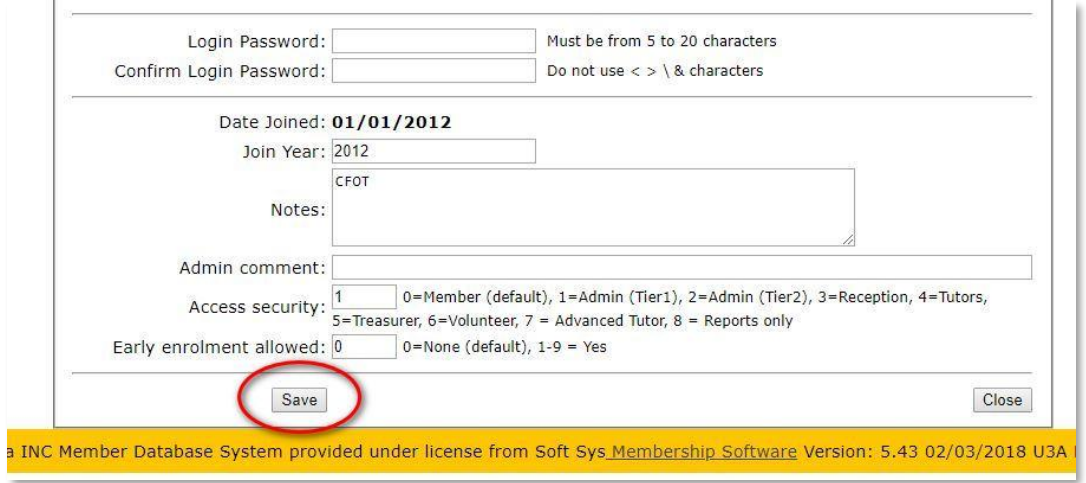

And then "Close" on the right hand side. And now you are done! It wasn't so hard, was it? Just long.